1

#### 東京電機大学同窓会 講演会・定時総会への参加方法

#### 【事前準備】

- A) 同窓会のホームページから参加申し込みを行う.
- B) 参加用のURLが記載されたメールの受信を確認する.
- C) スマートフォンやタブレットで参加する方は,事前にアプリをインストー ルしておく.
- 【講演会・総会当日】
- D) ウェビナーに参加する.
- F) ウェビナーから退室する.

※この資料ではPC画面で説明していますが,Zoomのバージョンの違いに よって異なることもあります.同じようなメニューを探してみてください. ※スマートフォンやタブレットの方も同じようなメニューを探してみてくだ さい.

### A)同窓会のホームページから参加申し込みを行う

 $\blacksquare$ 

- ① 同窓会のホームページのHOMEに掲載されてい る講演会のご案内の最後にある会員のオンライ ン配信登録をクリックする.
- ② 必要事項を記入して登録をクリックする. 全員:氏名,メールアドレス, 学部・研究科、学科・専攻、卒年

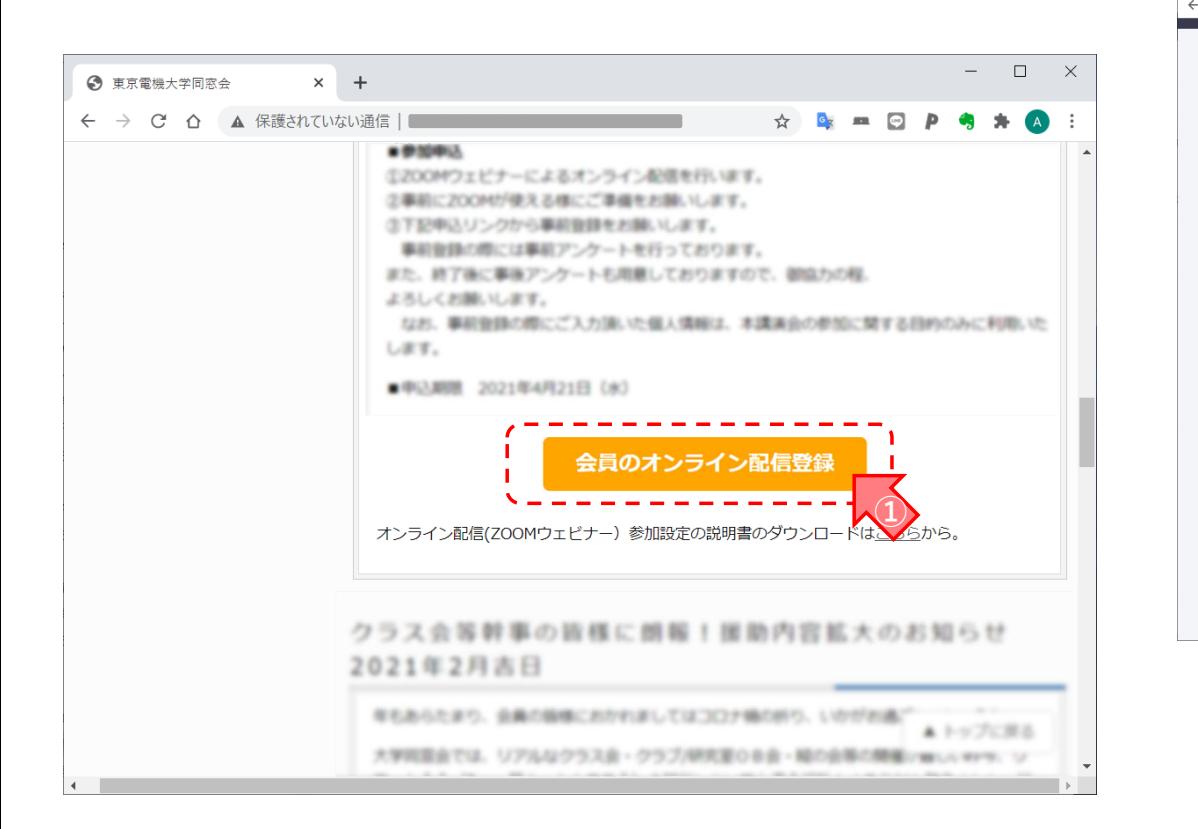

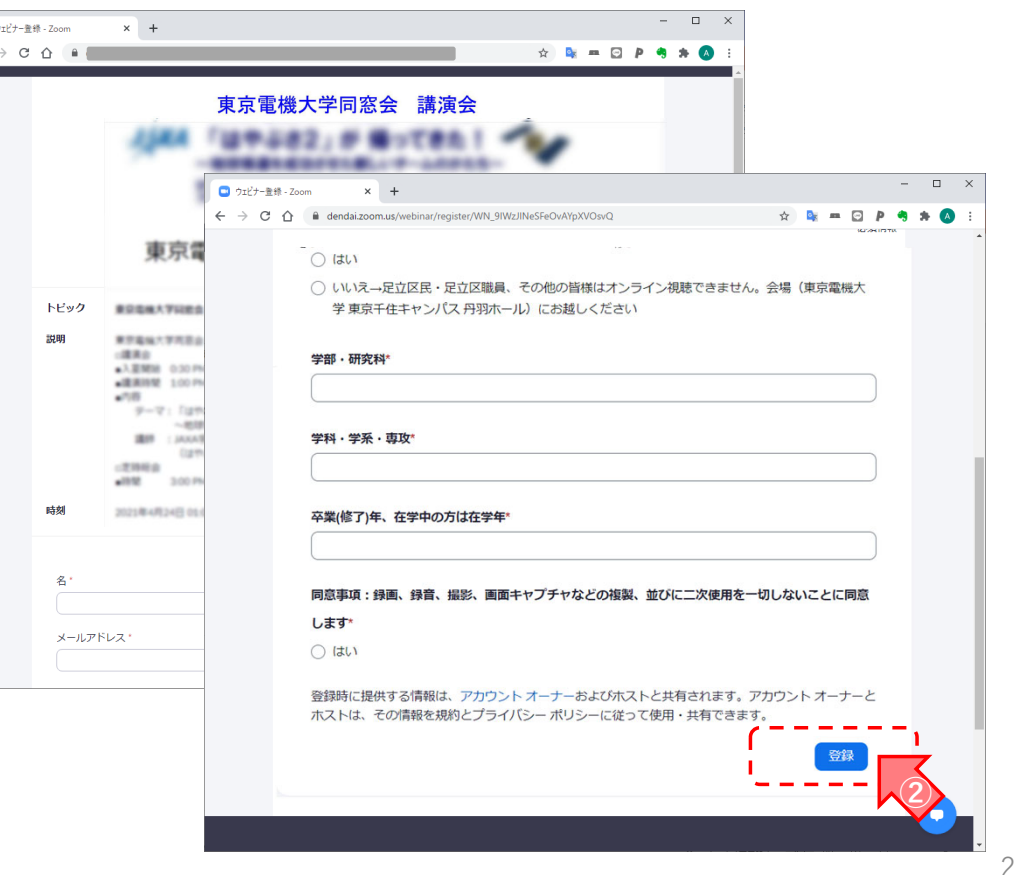

## B)参加用URLが記載されたメールの受信を確認する-(1)

① 申し込み時に登録したメールアドレス宛にウェ ビナー参加用のURLが記載された右図のような 登録完了のメールが送られてくるので確認する. メール内に記載されたウェビナーに参加(お使 いのメールソフトによってはここにURLが表示 される)をクリックして,接続のテストをして おくと安心です.

※初めてZoomを使う場合には,ソフトウェアの インストールを求められるのでインストールする.(後述)

※暫くたっても右図のような登録完了のメール が届かない場合は,入力したメールアドレスが 間違っていた可能性がありますので,再度参加 申し込みを行ってください.

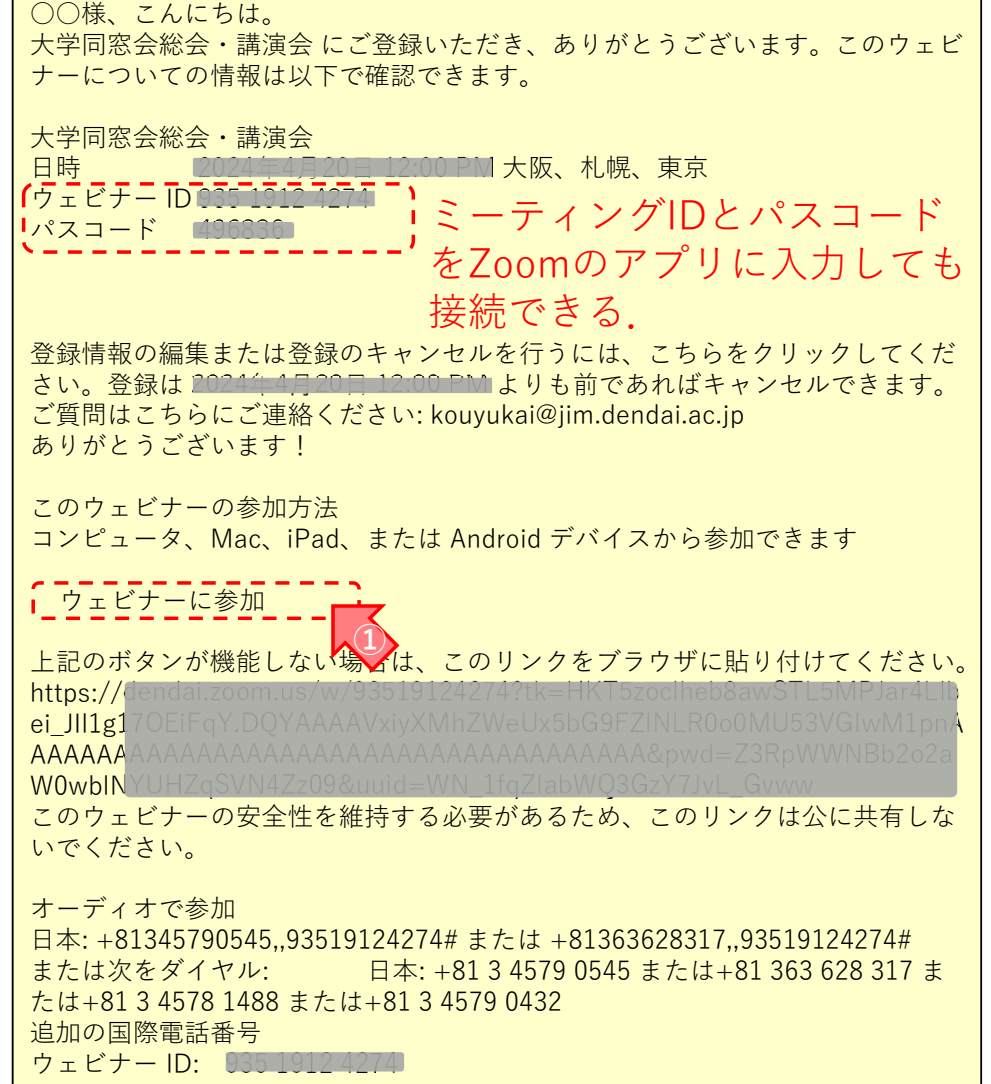

4

#### B)参加用URLが記載されたメールの受信を確認する-(2)

- ② 登録後の確認メールに記載されたウェビナーに 参加(またはURL)をクリックする. Webブラウザの場合は,表示されたダイアログ のZoomMeetingを開くをクリックする. Zoomのアプリがインストール済みの場合は, ミーティングの起動をクリックする.
- ③ 下図のような画面が表示されれば,接続ができ たということ.

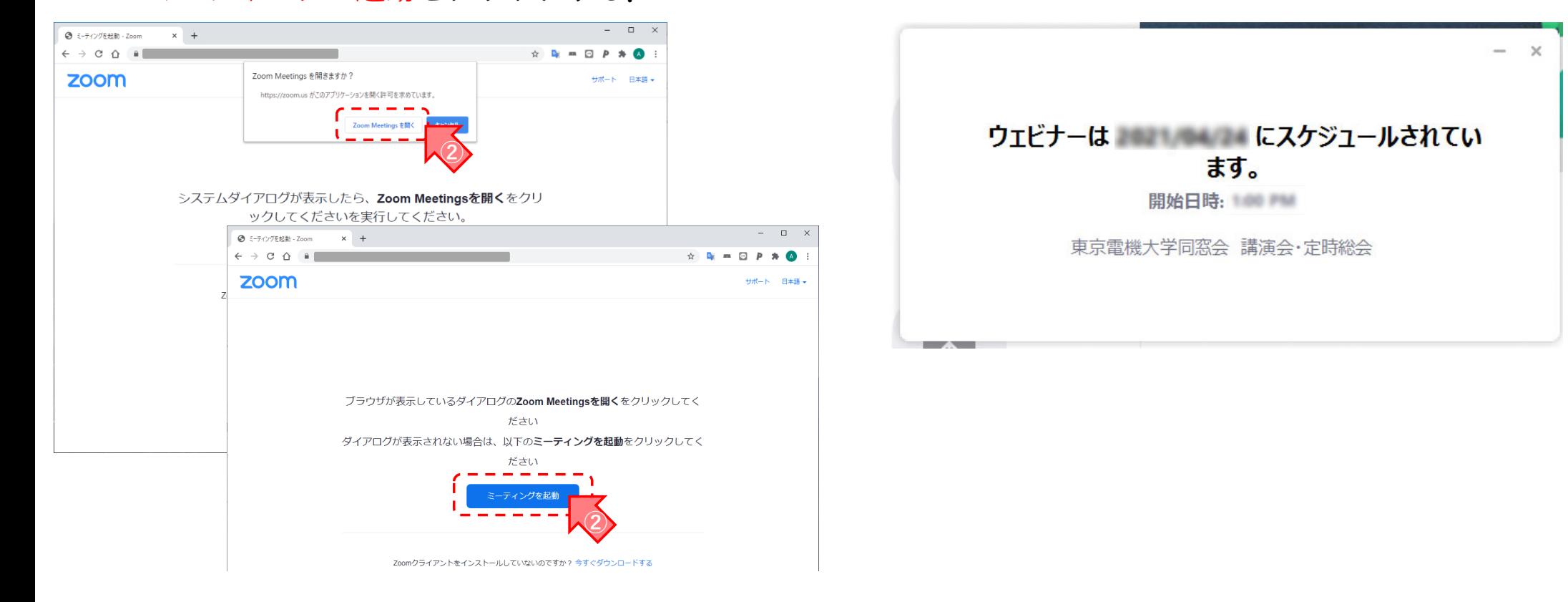

# C) Zoomのアプリをインストールする

- ① PCの場合はブラウザを使った接続と専用アプリ を使った接続のどちらでも接続が可能. スマートフォンやタブレットではZoomのアプリをインストールする必要がある.
- ② PC用のアプリをインストールする場合 https://zoom.us/support/download
- ③ スマートフォン(iphone, iPad)用のアプリ https://apps.apple.com/us/app/id546505307
- ④ スマートフォン(Android端末)用のアプリ https://play.google.com/store/apps/details?id =us.zoom.videomeetings

⑤ Zoomのヘルプ はじめにhttps://support.zoom.us/hc/ja/categories/200 101697

#### D) ウェビナーに参加する―(1)

① 主催者から届いたミーティングのURLをクリッ クする.Webブラウザの場合は表示されたダイ アログのZoomMeetingを開くをクリックする. (初回の接続ではソフトウェアのインストール を求められるのでインストールする) Zoomのアプリがインストール済みの場合は, ミーティングの起動をクリックする.

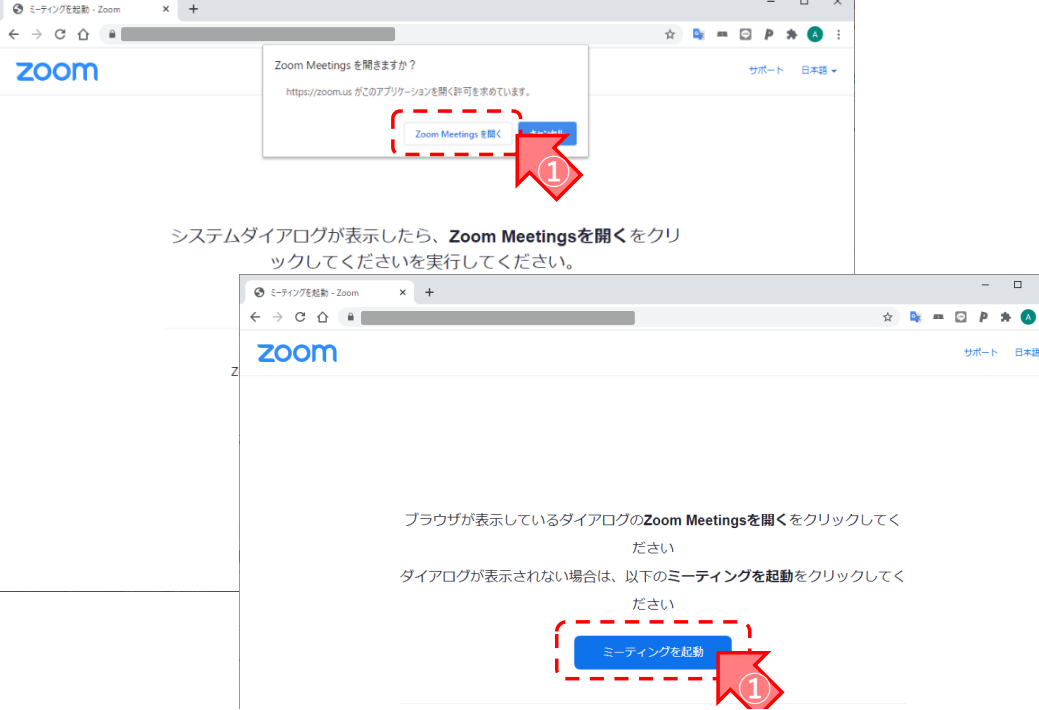

② 入室開始時刻前は「お待ちください。ウェビ ナーはまもなく開始します」と表示される.

入室開始時刻後はウェビナーに入室できる.

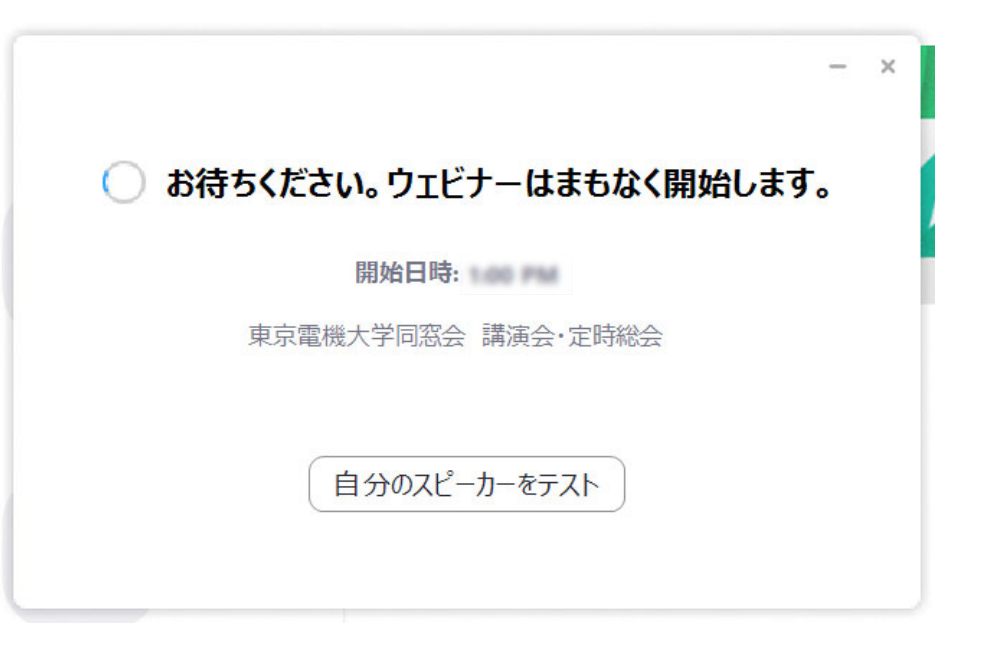

## D)ウェビナーに参加する―(2)

③ 待っている間に,自分のスピーカーをテストを クリックして,スピーカーのテストをすること も可能.

④ スピーカーを押して,音楽が聞こえればOK. ダメな場合は他のスピーカーを選択してみる. ※ウェビナーではマイクを使用できません.

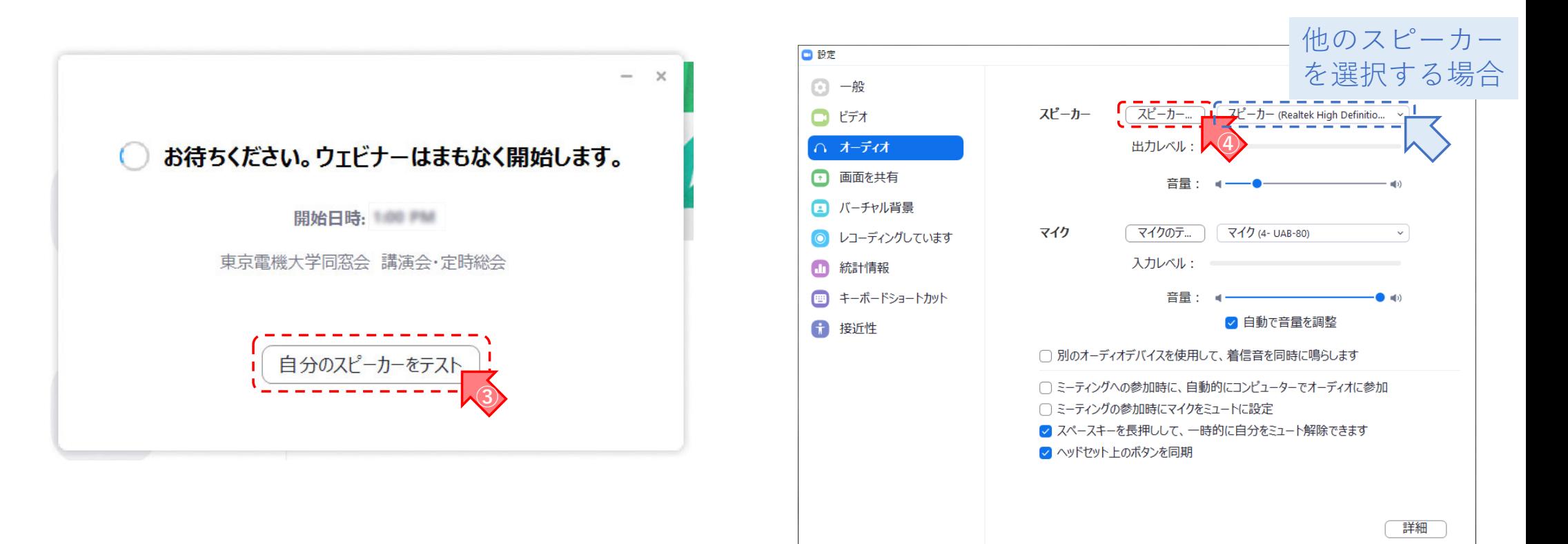

7

## D)ウェビナーに参加する―(3)

⑤ 待機中に入室開始時刻になった場合や入室開始 時刻後に接続した場合には,ウェビナーに入室 できるようになる. 講演会の案内が表示され,校歌が聞こえればOK. ⑥ 講演をお楽しみください.

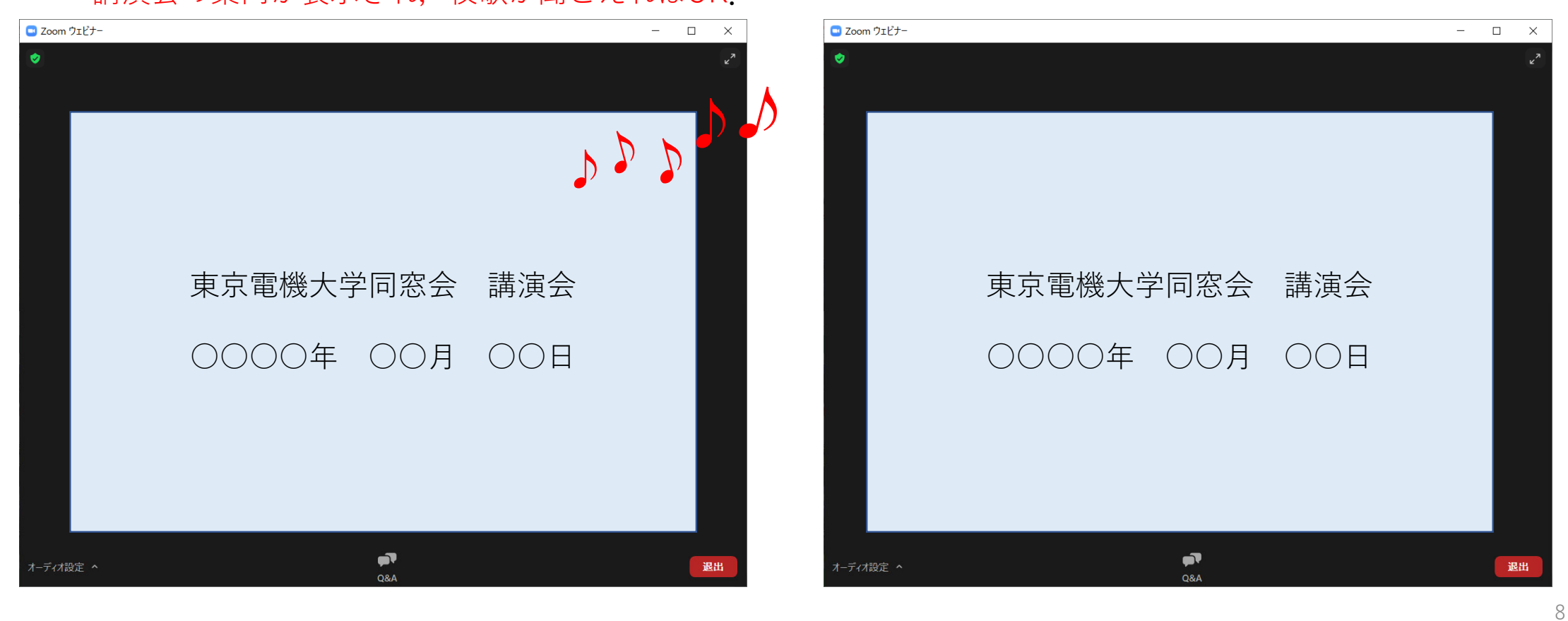

## F)ウェビナーから退室し,アンケートに回答する

#### ① 講演会終了後, 退室をクリックする.

※定時総会は同じウェビナーで開催します. ※大学同窓会会員は、定時総会終了後に退室ください. ※一度退室される場合は、総会前に講演会と同じURL に再入室ください.

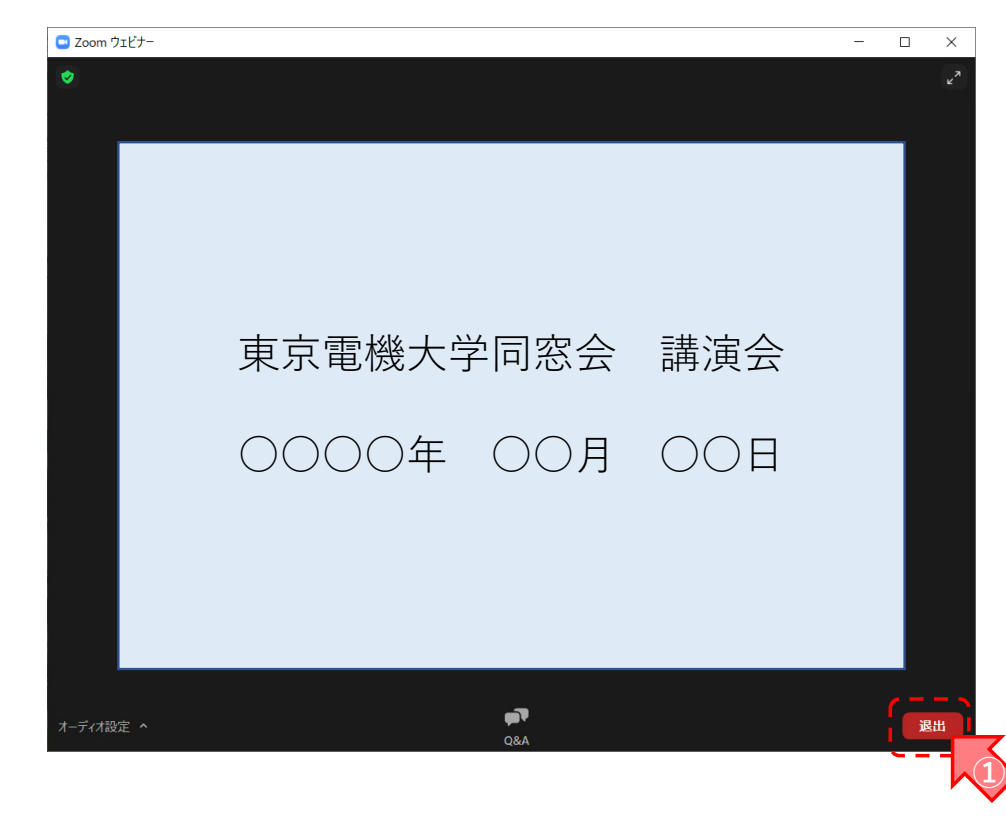

② 退室後,ブラウザ上にアンケートページが表示 される場合は,ご協力ください.

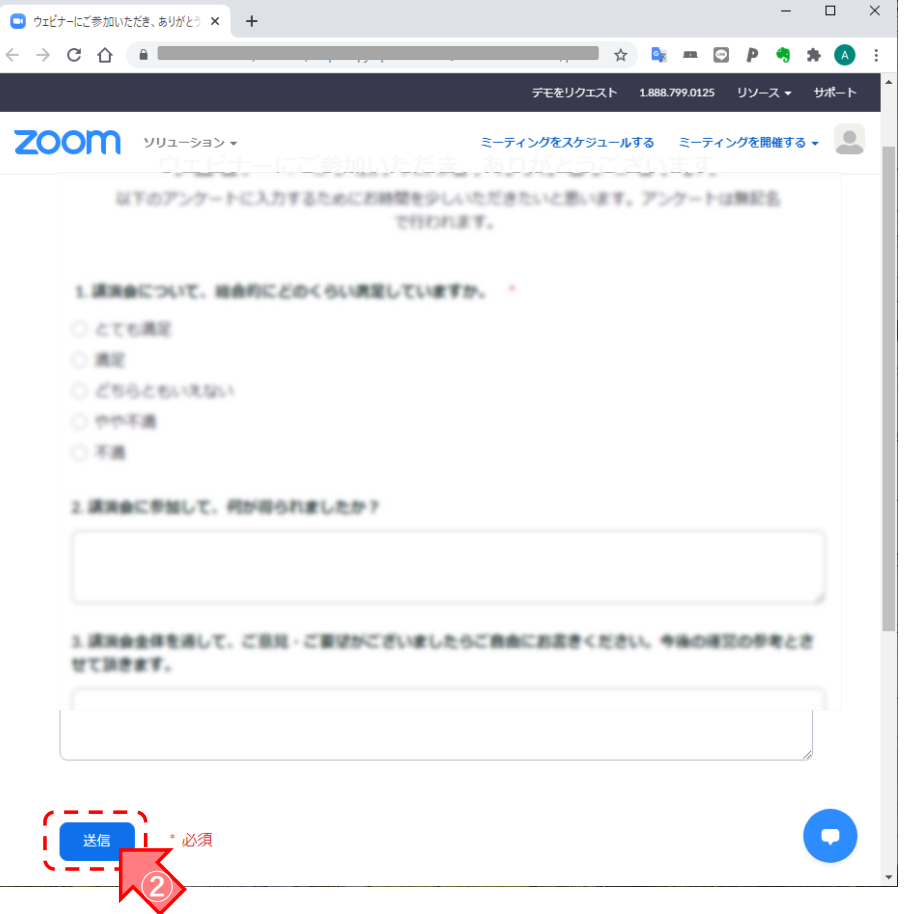